# UNIVERZITA PARDUBICE Fakulta elektrotechniky a informatiky

Vývoj aplikace pro měření a vyhodnocování EEG signálu pro vylepšení kognitivních funkcí

Tomáš Minařík

Bakalářská práce 2018

#### Prohlašuji:

Tuto práci jsem vypracoval samostatně. Veškeré literární prameny a informace, které jsem v práci využil, jsou uvedeny v seznamu použité literatury.

Byl jsem seznámen s tím, že se na moji práci vztahují práva a povinnosti vyplývající ze zákona č. 121/2000 Sb., autorský zákon, zejména se skutečností, že Univerzita Pardubice má právo na uzavření licenční smlouvy o užití této práce jako školního díla podle § 60 odst. 1 autorského zákona, a s tím, že pokud dojde k užití této práce mnou nebo bude poskytnuta licence o užití jinému subjektu, je Univerzita Pardubice oprávněna ode mne požadovat přiměřený příspěvek na úhradu nákladů, které na vytvoření díla vynaložila, a to podle okolností až do jejich skutečné výše.

Beru na vědomí, že v souladu s § 47b zákona č. 111/1998 Sb., o vysokých školách a o změně a doplnění dalších zákonů (zákon o vysokých školách), ve znění pozdějších předpisů, a směrnicí Univerzity Pardubice č. 9/2012, bude práce zveřejněna v Univerzitní knihovně a prostřednictvím Digitální knihovny Univerzity Pardubice.

V Pardubicích dne 14.5.2018

Tomáš Minařík

#### **Poděkování**

Na tomto místě bych rád poděkoval vedoucímu práce, panu Ing. Janu Pidaničovi, Ph.D. za odbornou pomoc a veškerý čas, který mi věnoval při tvorbě této bakalářské práce. Také děkuji rodině za podporu při celém studiu.

#### **Anotace**

Bakalářská práce se zabývá vývojem aplikace v prostředí Matlab pro měření, vyhodnocení a prezentaci EEG dat mozkové aktivity změřených pomocí headsetu Neurosky MindWave. Aplikace dále umožňuje ukládání a zpětné přehrání výsledných dat. Její součástí jsou i 3 hry, jejichž hlavním výstupem je vyhodnocení parametrů mozkové aktivity na základě změřených dat v průběhu hry.

#### **Klíčová slova**

EEG, mozková aktivita, Matlab

#### **Title**

Developing of application for measuring and evaluation of EEG signal for improving of cognitive function

#### **Annotation**

The bachelor work deals with developing of an application in Matlab for measuring, evaluating and presenting EEG data of brain activity measured by the Neurosky MindWave headset. The application allows saving and replaying the measured data. The application also includes three games based on brain activity. The main result is evaluation of brain activity parameters based on measured data during the game.

#### **Keywords**

EEG, brain activity, Matlab

# Obsah

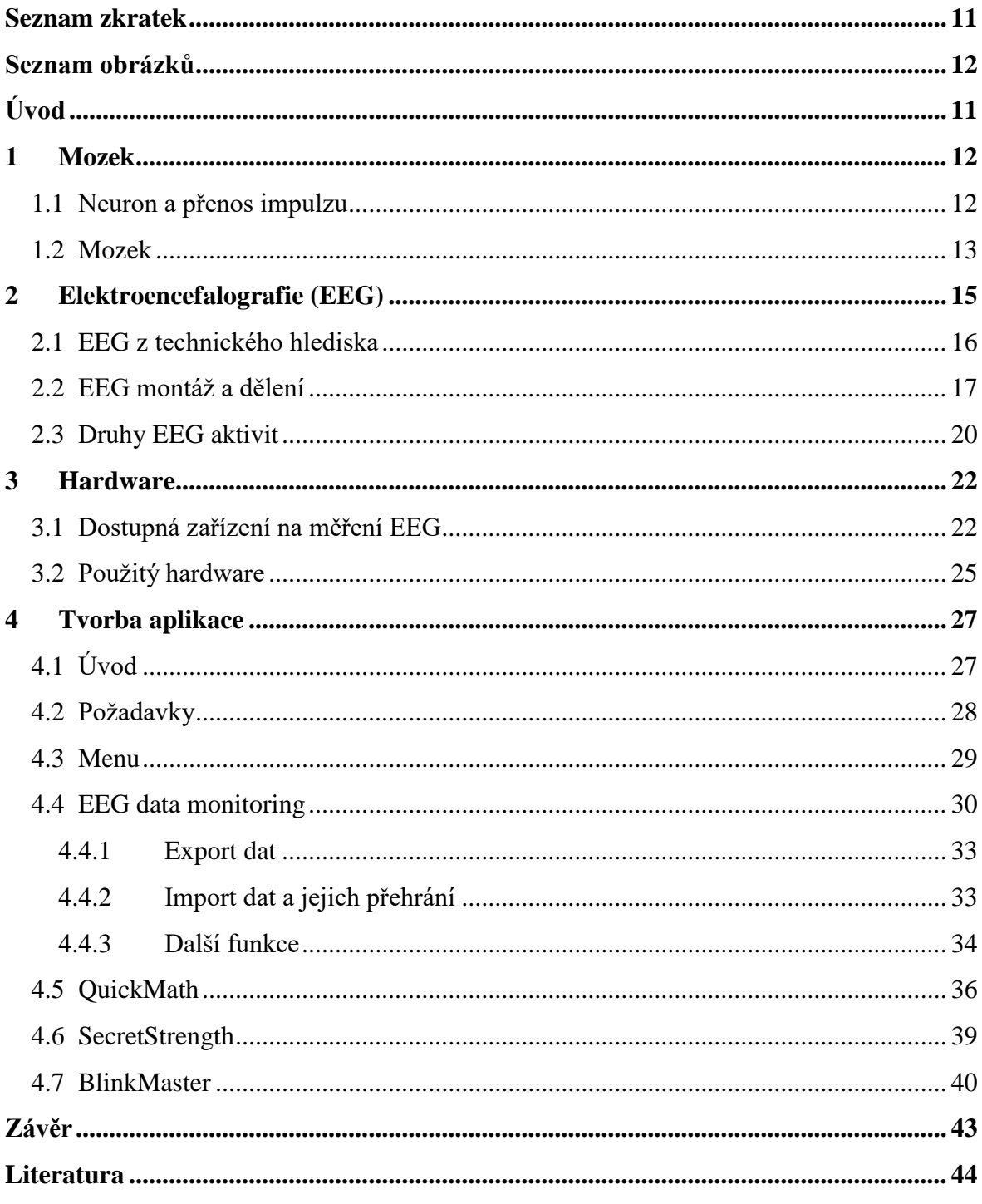

# <span id="page-5-0"></span>**Seznam zkratek**

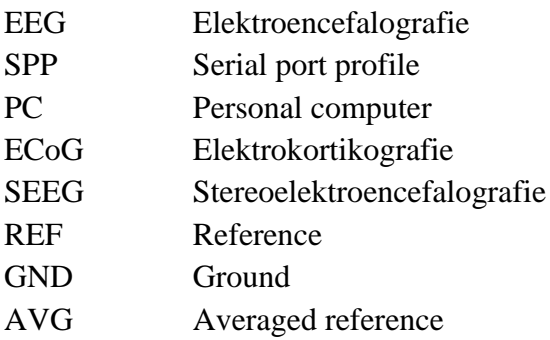

# <span id="page-6-0"></span>**Seznam obrázků**

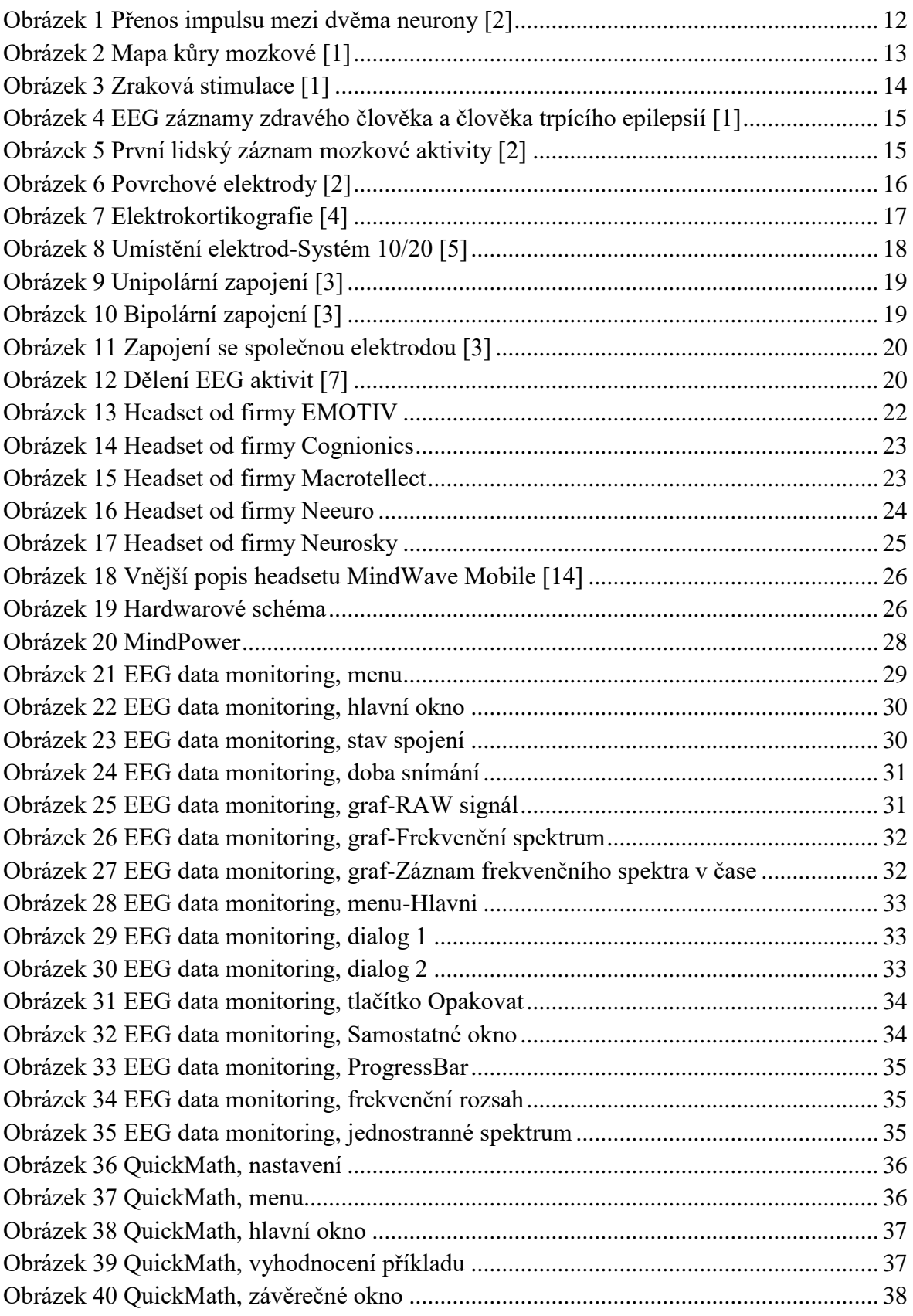

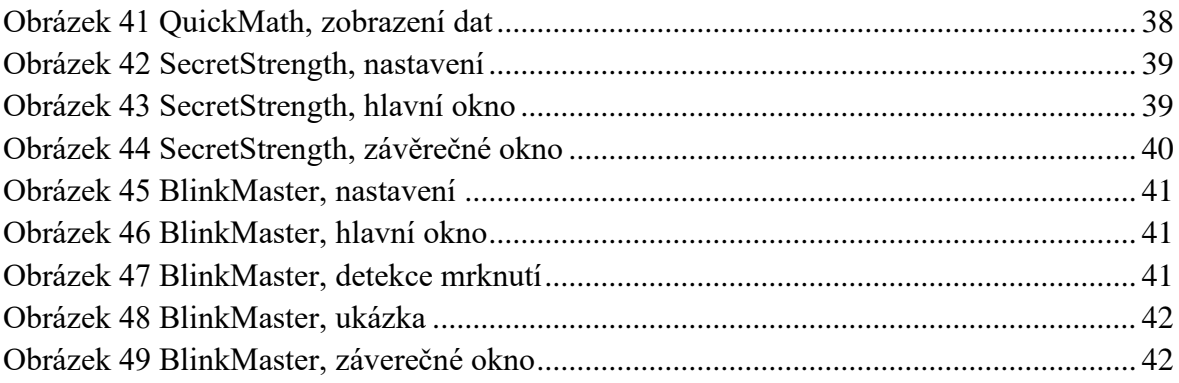

# <span id="page-8-0"></span>**Úvod**

Lidský mozek je řídící orgán nervové soustavy. Řídí veškeré dění v našem těle. Stará se o chod tělesných funkcí, jako je činnost srdce, trávení, pohyb a řeč. Rovněž se v něm odehrává samotné myšlení, paměť a vnímání emocí. Díky současné moderní vědě nám mozek pomalu vydává svá tajemství. Především pokroky v biochemii a zobrazovacích technikách nám pomáhají prozradit více o mozkové činnosti a lépe porozumět různým chorobným stavům (mozková mrtvice, nádory a Alzheimerova choroba).

Cílem bakalářské práce je vytvoření aplikace v prostředí Matlab pro měření a prezentaci výsledků EEG mozkové aktivity změřené pomocí senzoru Neurosky MindWave. Hlavní požadavky na tuto aplikaci byly, aby umožňovala záznam, vizualizaci a vyhodnocení dostupných dat z EEG senzoru.

Další požadavek zněl, aby součástí aplikace bylo vytvoření hry, jejímž hlavním výstupem bude vyhodnocení (s vizualizací) parametrů mozkové aktivity na základě změřených dat v průběhu hry.

V teoretické části se práce zaobírá základním vysvětlením funkce mozku a přenosu informace mezi neurony. Dále jsou zde vypsány principy snímání a vizualizace mozkové aktivity a její dělení z hlediska frekvence.

Součástí následující kapitoly je analýza trhu se zařízeními na měření mozkové aktivity a jejich srovnání dle parametrů. Jsou zde uvedeny základní parametry jako je šířka frekvenčního pásma přístroje, počet kanálů, frekvence vzorkování, způsob komunikace a cena.

V poslední kapitole se práce věnuje samotné aplikaci, je zde obsažen kompletní popis její funkce včetně návodu na spárování senzoru Neurosky MindWave s počítačem.

# <span id="page-9-0"></span>**1 Mozek**

# <span id="page-9-1"></span>**1.1 Neuron a přenos impulzu**

Základní jednotkou nervového systému je neuron. Z buněčného těla této specializované nervové buňky vyčnívá různý počet výběžků. Výběžky, které přenášejí elektrické impulsy z buněčného těla ven, se nazývají axony nebo také neurity, zatímco výběžky, které impuls přijímají, se nazývají dendrity (Obr. 1).

Neurony se mezi sebou nespojují přímo. Informace se předává mechanismem zvaným synapse. Každý axon obvykle končí hned několika synapsemi, a proto se může spojovat s více než s jedním neuronem.

Neurony produkují nervové impulsy za podmínky, že jsou podrážděny, což může způsobit cokoliv uvnitř nebo vně těla, co vyvolá fyzickou nebo psychickou odezvu. Stimul (podnět) změní elektrický náboj na vnitřní straně buněčné membrány neuronu z negativního na pozitivní. Nervový impuls putuje dále axonem k synaptickému "knoflíku" a způsobí uvolnění chemických látek. Když projde dostatek těchto látek (kladné sodíkové ionty Na+) membránovými kanály druhé buňky, změní se náboj z negativního na pozitivní i v druhé buňce. A takto se přenáší informace dál a dál. [1]

<span id="page-9-2"></span>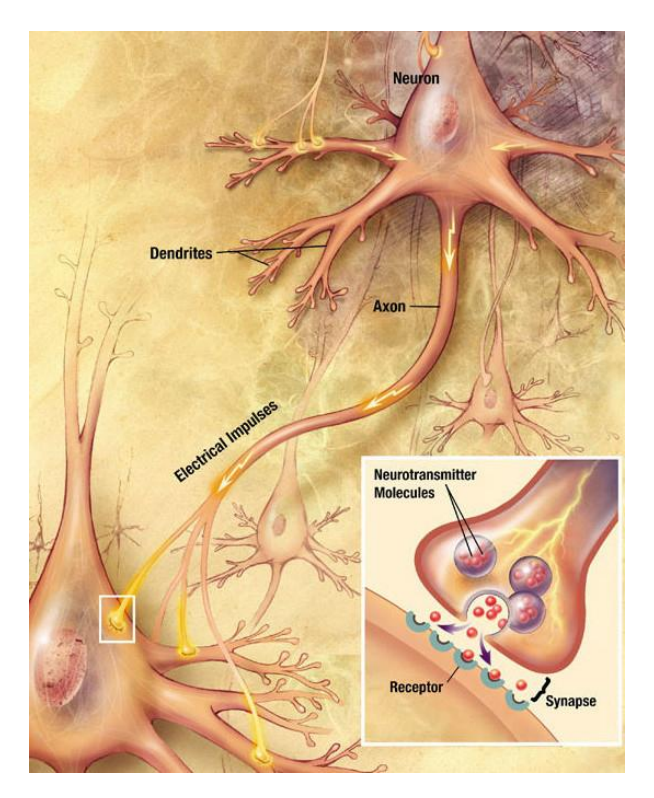

**Obrázek 1 Přenos impulsu mezi dvěma neurony [2]**

# <span id="page-10-0"></span>**1.2 Mozek**

Mozek umístěný v lebce obsahuje okolo 12 bilionů neuronů. Společně s míchou mozek monitoruje a reguluje mnoho nevědomých tělesných činností, jako je například srdeční tempo, a koordinuje většinu vědomých pohybů. A co je nejdůležitější, je to místo vědomí a všech rozličných intelektuálních funkcí, které lidskému jedinci umožňují myslet, učit se a tvořit. K vyšším intelektuálním funkcím, jako je paměť a zpracování senzorických impulsů, přispívá složitá síť neuronů, která vytváří mozkovou kůru (Obr. 2).

Celý mozek je pokryt vrstvou šedé hmoty tlusté asi 2 až 6 mm. Pod ní je bílá hmota mozková, ale i ostrůvky šedé hmoty. Šedá hmota mozková je tvořena ze skupin buněčných těl neuronů. Bílá hmota je naopak složena hlavně z axonů pokrytých myelinem, nervových vláken, která vystupují z buněčných těl neuronů. Tukové izolující myelinové pochvy slouží ke zvýšení rychlosti přenosu nervových impulsů.

Informace obdržená ze smyslů nebo vytvořená přemýšlením je zpracovávána v mnoha částech mozku. Některé oblasti zpracovávají senzorická data, jako je světlo nebo zvuk, zatímco jiné vydávají příkazy, které vyvolávají nebo koordinují pohyby. Další oblasti shromažďují důležitá data pro budoucí použití. Všechny tyto oblasti jsou propojeny svazky nervových vláken. [1]

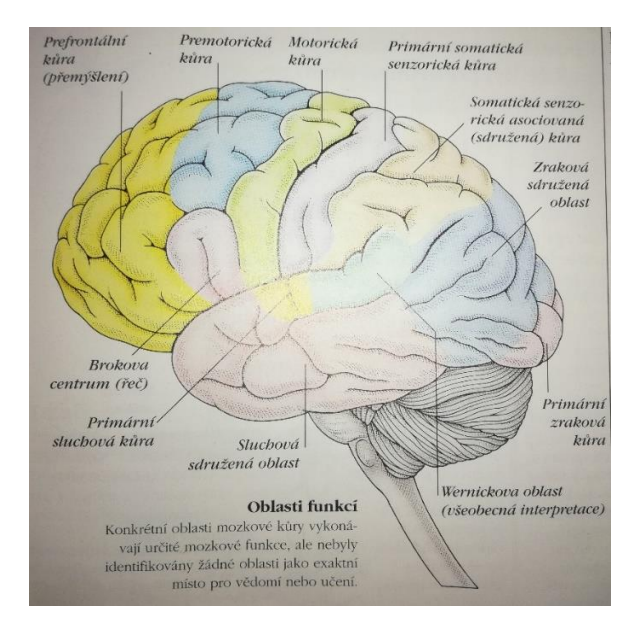

<span id="page-10-1"></span>**Obrázek 2 Mapa kůry mozkové [1]**

# **Zraková stimulace**

Úroveň aktivity v mozku se výrazně například liší podle toho, jestli jsou oči zavřené (Obr. 3 snímek vlevo), otevřené (Obr. 3 snímek uprostřed), nebo pokud je sledován složitý výjev (Obr. 3 snímek vpravo). [1]

<span id="page-11-0"></span>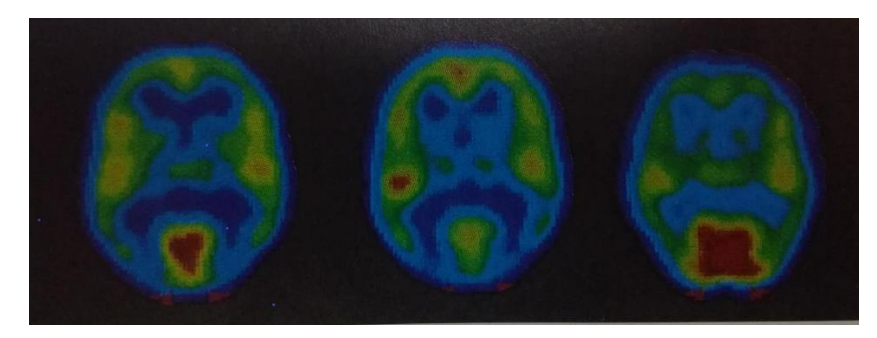

**Obrázek 3 Zraková stimulace [1]**

# <span id="page-12-0"></span>**2 Elektroencefalografie (EEG)**

Elektroencefalografie je elektrofyziologická monitorovací metoda, která zaznamenává elektrickou aktivitu mozku. Výstupem z ní je záznam, tzv. Elektroencefalogram (též označován zkratkou EEG), který slouží především lékaři jako hlavní nástroj například pro diagnózu epilepsie, zranění hlavy, poruchy spánku, psychické poruchy, neurologické poruchy a mnoho dalších onemocněních. Záznamy zdravého člověka a člověka trpícího epilepsií jsou znázorněny na obrázku 4.

V roce 1875 představil Richard Caton (1842-1926), lékař praktikující v Liverpoolu, své poznatky o elektrických jevech na mozcích králíků a opic v britském lékařském časopise. Na jeho práci navázal německý fyziolog a psychiatr Hans Berger (1873-1941) a zaznamenal první lidský EEG záznam v roce 1924 (Obr. 5, horní signál představuje EEG záznam a dolní časový 10 Hz signál). [2]

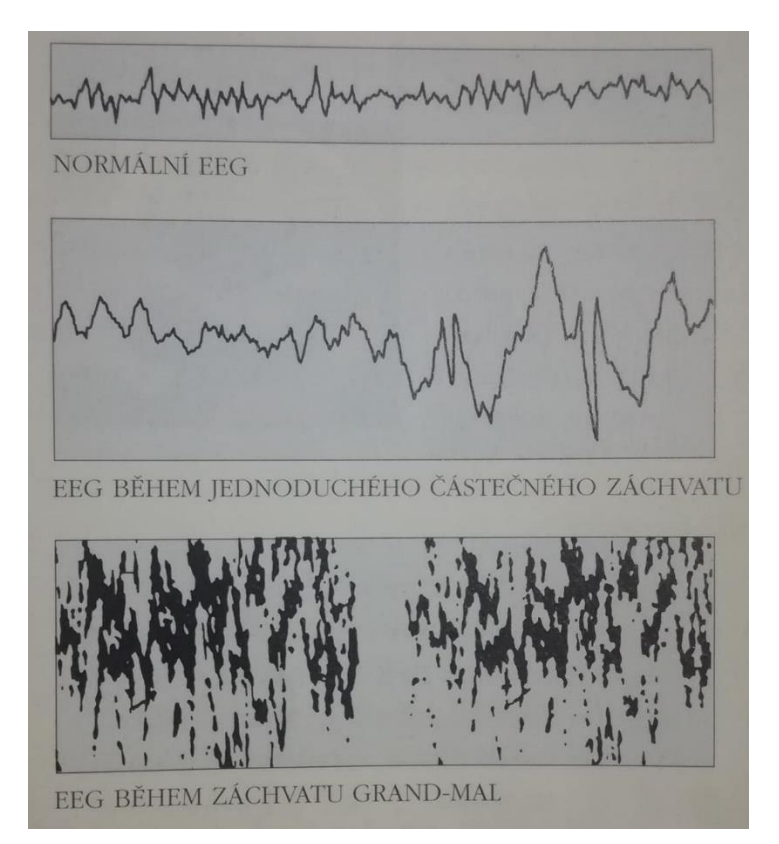

**Obrázek 4 EEG záznamy zdravého člověka a člověka trpícího epilepsií [1]**

<span id="page-12-2"></span><span id="page-12-1"></span>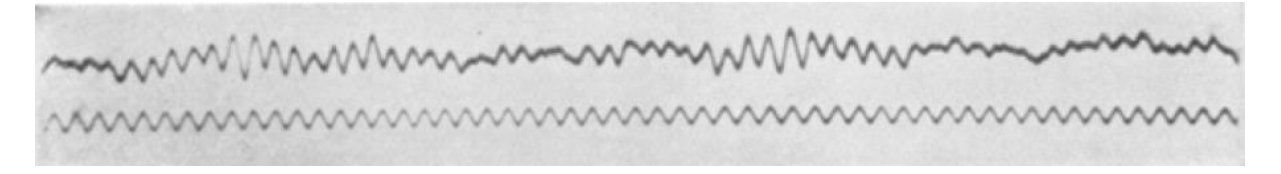

**Obrázek 5 První lidský záznam mozkové aktivity [2]**

# <span id="page-13-0"></span>**2.1 EEG z technického hlediska**

Frekvenční rozsah výsledného signálu je 0-100 Hz, z čehož nejvíce výkonu je mezi 0,5-30 Hz. Frekvenční a amplitudové charakteristiky tohoto signálu se mění v čase. Přesnou hodnotu amplitudy nelze zcela přesně určit. Biofyzikální proces generující EEG nemusí být náhodný, ale může však být tak složitý, že jej lze popsat pouze statisticky.

K vyhodnocování výsledků je výhodné používat počítače. Vizuální interpretace bývá subjektivní (shoda mezi experty bývá někdy jen 17%). Namáhavé a únavné pozorování vyžaduje stálou pozornost. [3]

# **EEG dělení podle umístění elektrod**

# **Povrchové EEG**

Elektrody jsou umístěny na povrchu lebky (Obr. 6), tudíž je to neinvazivní metoda. Jedná se také o nejrozšířenější metodu. [3]

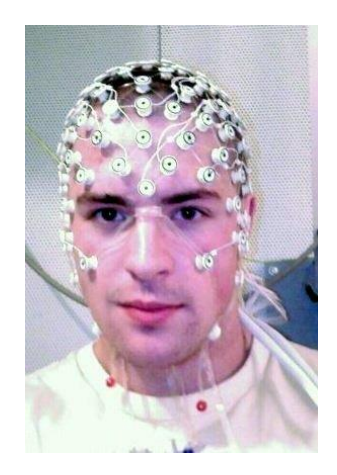

**Obrázek 6 Povrchové elektrody [2]**

# <span id="page-13-1"></span>**Elektrokortikografie (ECoG)**

Elektrody se nacházejí v přímém kontaktu s mozkovou kůrou (Obr. 7), proto je to invazivní metoda. Elektrokortikografie je přesnější než povrchové EEG, protože u neinvazivního povrchového EEG dochází k oslabení signálu při průchodu přes lebku, řádově v mikrovoltech. [3]

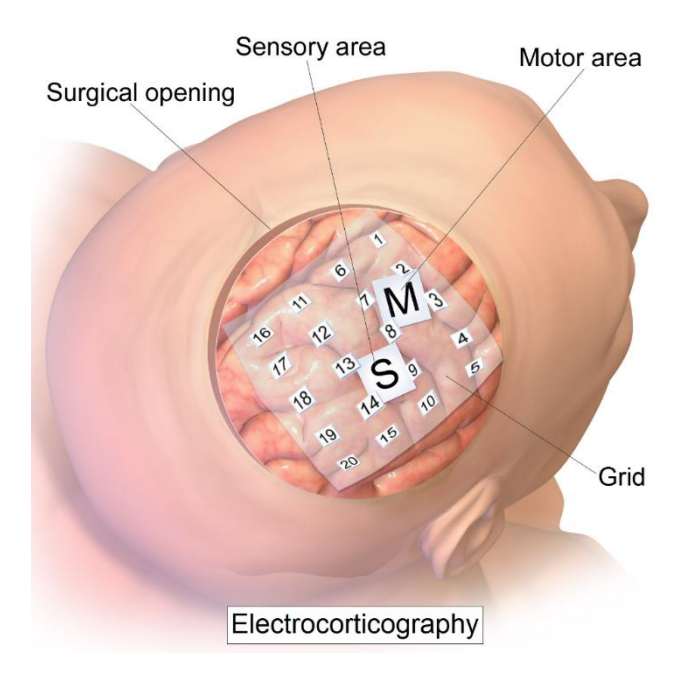

**Obrázek 7 Elektrokortikografie [4]**

# <span id="page-14-1"></span>**Stereoelektroencefalografie (SEEG)**

Zde se používají hloubkové elektrody (jehlové), které jsou vnořené do určitých mozkových struktur. [3]

# **Princip zkoumání mozkové činnosti**

Ke zkoumání mozkové činnosti využíváme záznam spontánní mozkové aktivity, nebo evokované potenciály, generované mozkem jako odpověď na stimulaci.

Druhy stimulací [3]:

- VEP vizuální-záblesk stroboskopu, šachovnice
- AEP akustické-zvuk, tón
- SEP somatosensorické-elektrická stimulace senzitivních vláken periferního nervu ke zjištění poškození nervových drah

# <span id="page-14-0"></span>**2.2 EEG montáž a dělení**

Standardně se elektrody umísťují podle systému 10/20 (Obr. 8), jež byl přijat roku 1957 a jeho autorem je Herbert Jasper. Jeho název vznikl ze způsobu rozměření, kdy je obvod hlavy rozdělen na úseky po 10 % a 20 %. Existují i jiné systémy, například 10/10. Ty se však používají jen ve speciálních případech. [5]

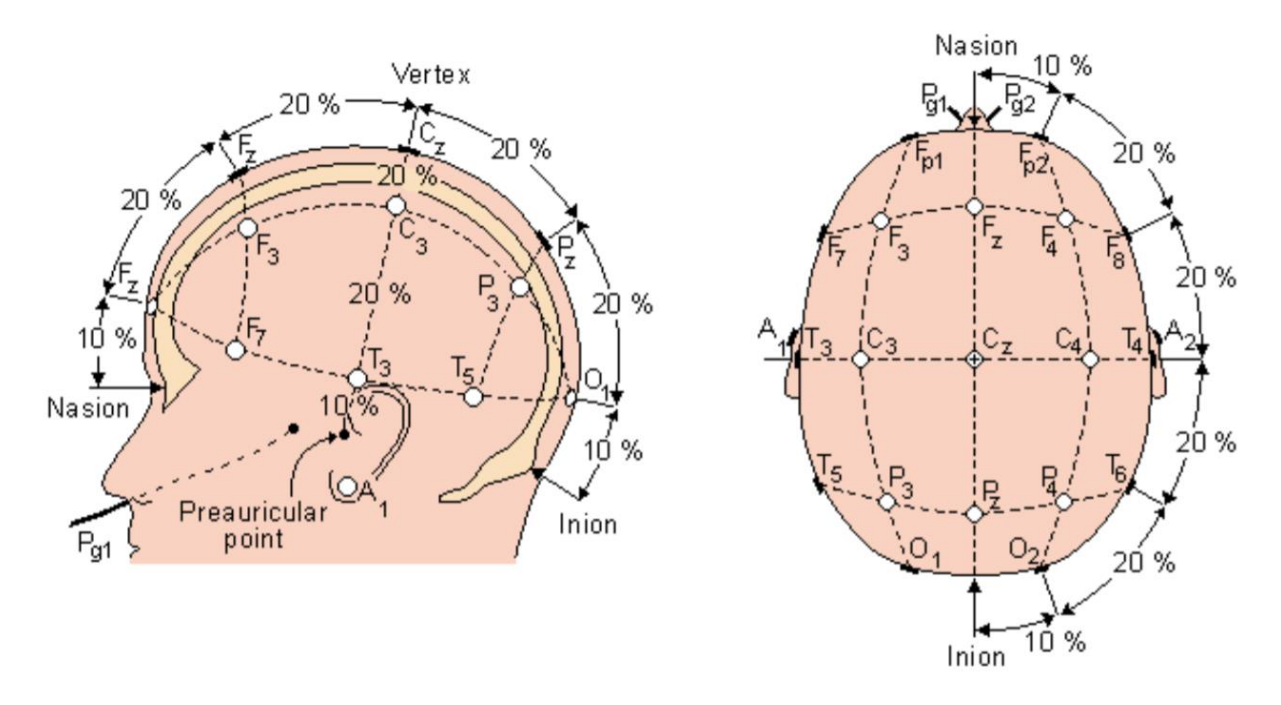

**Obrázek 8 Umístění elektrod-Systém 10/20 [5]**

<span id="page-15-0"></span>Jednotlivé oblasti se nazývají (viz. počáteční písmeno):

- F Frontální C Centrální T Temporální P – Parietální O – Okcipitální
- A1 a A2 jsou referenční elektrody.

Sudá čísla v názvech elektrod (P4, T6 atd.) odpovídají umístění elektrody do pravé hemisféry a lichá čísla (F1, C3 atd.) do levé.

Další dělení v této oblasti můžeme učinit podle zapojení elektrod. Nejčastěji se používají tyto 3 zapojení [3]:

- Unipolární
- Bipolární
- Zapojeni se společnou elektrodou

#### **Unipolární**

Je to základní zapojení elektrod vůči referenční elektrodě-společné elektrody (A1+A2), které jsou umístěny na uších. (Obr. 9)

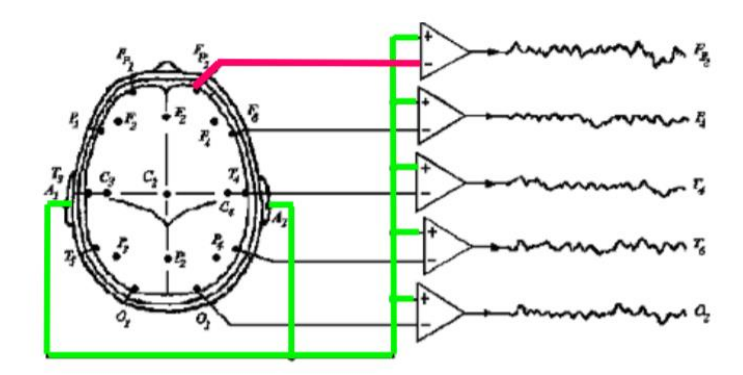

**Obrázek 9 Unipolární zapojení [3]**

#### <span id="page-16-0"></span>**Bipolární**

Bipolární zapojení (Obr. 10) získáme virtuálně odečtením hodnot dvou sousedních elektrod. Výhodou tohoto postupu je eliminace amplitudových artefaktů.

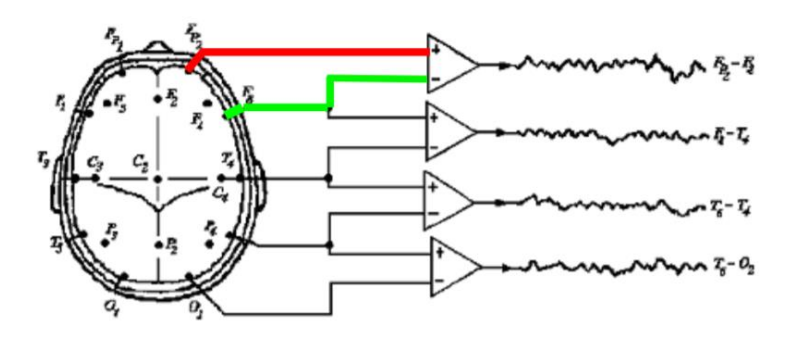

**Obrázek 10 Bipolární zapojení [3]**

# <span id="page-16-1"></span>**Zapojení se společnou elektrodou**

Toto zapojení (Obr. 11) je také označováno jako common reference anebo averaged reference (AVG). Toto zapojení vznikne virtuálně tak, že v daném časovém okamžiku odečteme hodnoty ze všech elektrod. Určíme aritmetický průměr – hodnotu hypotetického společného potenciálu ("plovoucí" elektrody). Tuto hodnotu odečteme od hodnot ve všech kanálech.

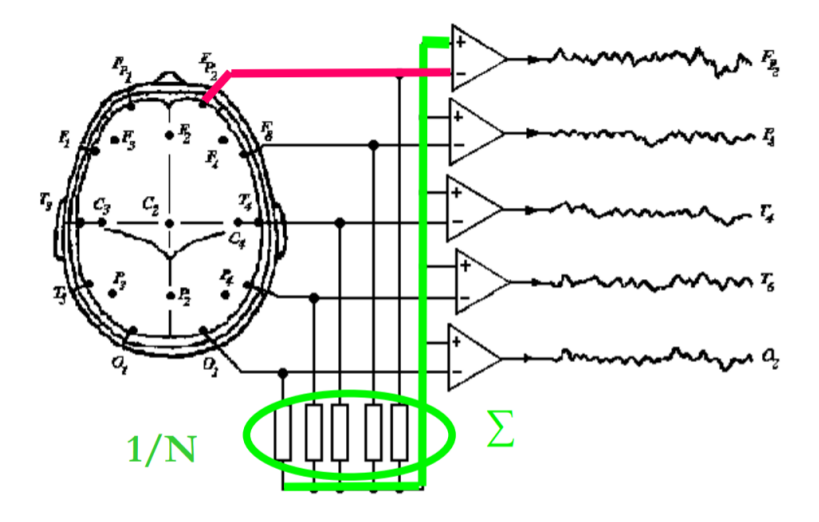

**Obrázek 11 Zapojení se společnou elektrodou [3]**

# <span id="page-17-1"></span><span id="page-17-0"></span>**2.3 Druhy EEG aktivit**

Normální mozková EEG aktivita je rytmická a má harmonický (sinusový) průběh. Dělíme jí podle frekvence na tyto aktivity (Obr.12), [3], [6]:

- Alfa
- Beta
- Théta
- Delta
- Gama

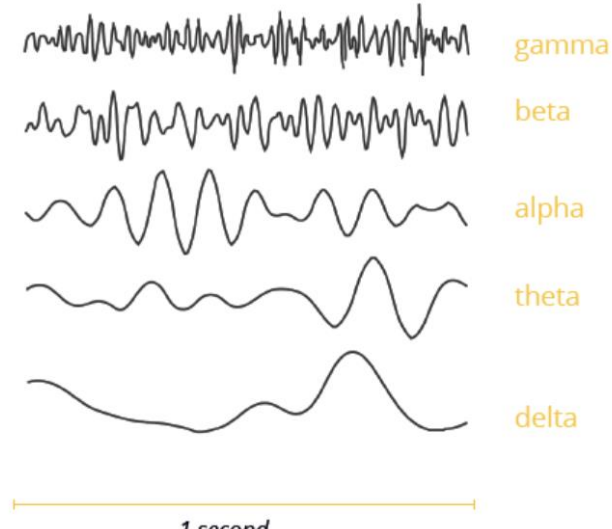

1 second

<span id="page-17-2"></span>**Obrázek 12 Dělení EEG aktivit [7]**

### **Alfa aktivita**

Alfa vlny nejsnáze pozorujeme v klidu, v sedě, se zavřenýma očima. Pro tuto aktivitu bychom se měli snažit přemýšlet o něčem klidném. Při otevření očí dochází k jejímu potlačení.

- Frekvence: 7.5-12 Hz
- Amplituda: 30-80 uV
- Lokalizace: okcipitálně

# **Beta aktivita**

Beta vlny jsou kvůli většímu frekvenčnímu rozsahu obvykle rozděleny do dvou dalších pásem β1 a β2. Tyto vlny jsou zaznamenávány při koncentraci/soustředění, nebo také při odporu nebo potlačení pohybu. Řešením matematické úlohy dochází taktéž ke zvýšení beta aktivity.

- Frekvence: 12-30 Hz
- Amplituda:  $10-30 \mu V$
- Lokalizace: frontálně

# **Théta aktivita**

Vlny théta se objevují při usínání. Některé studie uvádí jejich vztah k emocím. Zejména k frustraci, zklamání a stresu.

- Frekvence: 3.5-7.5 Hz
- Amplituda: 20-100 uV
- Lokalizace: frontálně, centrálně

# **Delta aktivita**

Delta vlny se nejčastěji projevují u většiny lidí v hlubokém spánku. V bdělém stavu je tato aktivita u dospělých lidí abnormální (nádory).

- Frekvence: 0.5-3.5 Hz
- Amplituda:  $20-200 \mu V$
- Lokalizace: variabilní

# **Gama aktivita**

Gama a Beta vlny byly společně spojeny s pozorností, vnímáním a poznáváním.

- Frekvence: 31 Hz a více
- Amplituda:  $3-5 \mu V$
- Lokalizace: centrálně, okcipitálně

# <span id="page-19-0"></span>**3 Hardware**

# <span id="page-19-1"></span>**3.1 Dostupná zařízení na měření EEG**

Na trhu existuje mnoho zařízení na měření mozkové aktivity, která se liší především počtem a umístěním elektrod. Přístroje se také odlišují přesností měření, frekvenčním rozsahem a například komunikací mezi daným měřícím přístrojem a konečným přijímacím zařízením. Tato komunikace bývá většinou zajištěna technologií Bluetooth, avšak u některých zařízení dbajících především na přesnost měření a co nejmenší chybovost (například pro lékařské účely) bývá komunikace zajištěna metalickým spojením.

# **Emotiv Epoc+ 14 Channel Mobile EEG** [8]

Headset je znázorněn na obrázku 13.

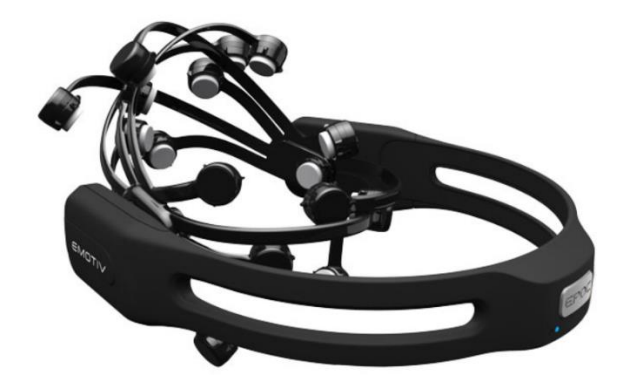

**Obrázek 13 Headset od firmy EMOTIV**

<span id="page-19-2"></span>Základní parametry:

- 14 kanálů (diod)
- 2 referenční diody
- Šířka pásma: 0.2-43 Hz
- Rozlišení: 14bitů na vzorek
- Až 256 vzorků za vteřinu
- Připojení: Bluetooth, bezdrátová síť (2.4GHz)
- Cena: \$799.00

# **Quick-20 Dry EEG Headset** [9]

Headset je znázorněn na obrázku 14.

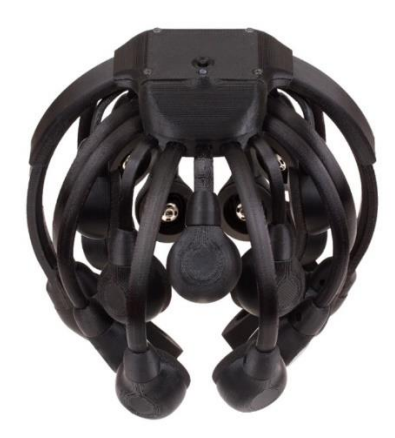

#### **Obrázek 14 Headset od firmy Cognionics**

<span id="page-20-0"></span>Základní parametry:

- Rozmístění elektrod podle systému 10-20
- 20 kanálů (diod) + referenční a zemnící
- Elektrody vybaveny lokálním aktivním stíněním
- Šířka pásma: 0-131 Hz
- Až 1000 vzorků za vteřinu
- Připojení: Bluetooth optimalizované pro vysokou rychlost
- Rozlišení: 24bitů na vzorek
- Cena: neznámá

# **Macrotellect Brainlink Lite EEG headset** [10]

<span id="page-20-1"></span>Headset je znázorněn na obrázku 15.

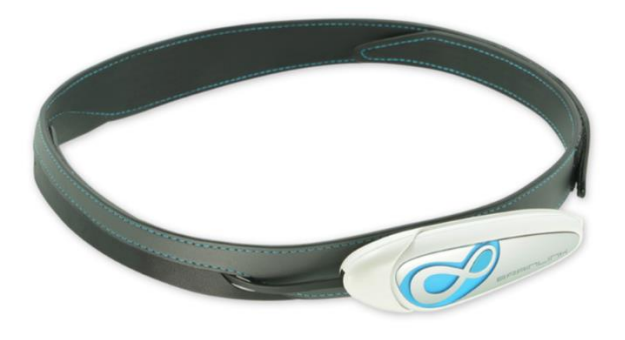

**Obrázek 15 Headset od firmy Macrotellect**

Základní parametry:

- Připojení: Bluetooth
- 1 kanál
- 3 elektrody (EEG, REF, GND)
- Postrádání ušní diody, která se nejčastěji používá k referenci
- Cena: \$129.

# **SenzeBand** [11]

Headset je znázorněn na obrázku 16.

![](_page_21_Picture_8.jpeg)

**Obrázek 16 Headset od firmy Neeuro**

<span id="page-21-0"></span>Základní parametry:

- Připojení: Bluetooth
- 4 kanály (diody)
- 2 referenční diody
- 250 vzorků za vteřinu
- Rozlišení 0,6 uV
- Cena: \$299

# **MindWave Mobile: Brainwave Starter Kit** [12]

Headset je znázorněn na obrázku 17.

![](_page_22_Picture_2.jpeg)

#### **Obrázek 17 Headset od firmy Neurosky**

<span id="page-22-1"></span>Základní parametry:

- Připojení: Bluetooth
- 1 kanál
- 3 elektrody (zemnící a referenční dioda jsou umístěny v klipu na ucho, EEG dioda je umístěna v nastavitelném rameni a přikládá se k čelu)
- Šířka pásma: 3-100 Hz
- 512 vzorků za vteřinu
- Rozlišení: 12bitů
- Cena: \$99.99

# <span id="page-22-0"></span>**3.2 Použitý hardware**

Pro práci bylo zvoleno zařízení MindWawe Mobile (Obr. 17) od společnosti NeuroSky [16], využívající technologii ThinkGear [13]. Ta zahrnuje senzor dotýkající se čela, kontaktní a referenční body umístěné na ušním lalůčku a integrovaný čip zpracovávající všechna data. Vnější popis headsetu vidíme na obrázku 18.

![](_page_23_Figure_0.jpeg)

**Obrázek 18 Vnější popis headsetu MindWave Mobile [14]**

<span id="page-23-0"></span>Typ výstupních dat z ThinkGear čipu [13]:

- Vzorkovaný signál surové mozkové aktivity-RAW data (rozsah hodnot -500 až +500 uV, frekvence 512 Hz)
- Hodnoty soustředění/pozornosti a meditace/relaxace (rozsah hodnot 0–100, frekvence 1 Hz)
- Výkony jednotlivých frekvenčních pásem-vlny delta, théta, alfa, beta a gama (jednotky dB, frekvence 1 Hz)
- Kvalita signálu (rozsah hodnot 0–200, frekvence 1 Hz)
- Detekce mrknutí

Výstupní data jsou odesílána z headsetu za pomoci Bluetooth komunikace do počítače a zde následně přijímána přes sériový port (SPP). Tento datový tok je znázorněn na obrázku 19.

![](_page_23_Figure_9.jpeg)

<span id="page-23-1"></span>**Obrázek 19 Hardwarové schéma**

# <span id="page-24-0"></span>**4 Tvorba aplikace**

# <span id="page-24-1"></span>**4.1 Úvod**

Celá aplikace, pojmenována MindPower (Obr. 20), je vytvořena v programovacím jazyce Matlab [15]. Slouží především k vizualizaci dat ze senzoru a ke zlepšení kognitivních funkcí jedince. Dělí se na 4 dílčí aplikace:

- EEG data monitoring
- QuickMath
- SecretStrenght
- BlinkMaster

Aplikace EEG data monitoring vyhodnocuje a vykresluje naměřená data ze senzoru. Dále jako jediná nabízí práci ve dvou různých režimech (online, offline).

V online režimu je aplikace spojena s headsetem a snímá a zobrazuje data mozkové aktivity jedince v reálném čase. V offline režimu jsou zobrazována importovaná data, tudíž není nutná komunikace s headsetem.

Další tři aplikace, QuickMath, SecretStrenght a BlinkMaster, jsou hry, které pro svou správnou funkčnost vyžadují komunikaci s headsetem.

![](_page_25_Figure_0.jpeg)

**Obrázek 20 MindPower**

# <span id="page-25-1"></span><span id="page-25-0"></span>**4.2 Požadavky**

Výrobce headsetu, NeuroSky [16], na svých stránkách dává k dispozici soubor s knihovnami a pro tento programovací jazyk jen jednoduchou ukázku, jak vykreslovat surový signál mozkové aktivity. [17]

Správná funkčnost aplikace je odzkoušena pro následující parametry:

- Operační systém: Windows 10
- Matlab (R2017a)
- Kompilátor "MinGW-w64 C/C++ Compiler", který řeší pro verzi Matlabu R2017a správnou funkčnost otvírání poskytnutých knihoven [18]

Pro plnou a správnou funkci celé aplikace je nutné spárovat MindWave Mobile headset s počítačem. Výrobce na svých stránkách sdílí návod, který tuto problematiku popisuje. Mimo jiné je zde popsáno i správné zacházení se zařízením. [14]

Spárování MindWave Mobile headsetu s počítačem lze jednoduše popsat do těchto bodů:

- Zapnutí headsetu (Obr. 18 Power switch, rozsvítí se modrá led dioda)
- Zapnutí Bluetooth na počítači
- Na počítači: Nastavení → Zařízení Bluetooth a jiná → Přidat zařízení Bluetooth nebo jiné → Bluetooth → MindWave Mobile → Heslo pro spárování: 0000 (je-li vyžadováno)

Komunikace je automaticky nastavena na sériový port COM5, z kterého aplikace přejímá data.

# <span id="page-26-0"></span>**4.3 Menu**

Uživatel si v menu (Obr. 21) vybírá, kterou ze čtyř aplikací chce spustit. Dále mu je k dispozici tlačítko "Nápověda", po kliknutí se zobrazí soubor typu pdf, kde se uživatel může dočíst o popisu funkce jednotlivých aplikací, ale i o softwarových a hardwarových požadavcích.

<span id="page-26-1"></span>![](_page_26_Picture_8.jpeg)

**Obrázek 21 EEG data monitoring, menu**

# <span id="page-27-0"></span>**4.4 EEG data monitoring**

Tato aplikace umožňuje uživateli snímání a zobrazování dat mozkové aktivity v reálném čase. Dále nabízí možnost uložení a zpětnou interpretaci výsledných dat.

#### **Hlavní okno**

Při spuštění aplikace se zobrazí velké okno (Obr. 22), které obsahuje grafy pro vykreslování dat, příkazový panel v levé části a v horní liště nástroje pro práci s grafy. Nad horní lištou se nachází menu a ve spodní liště progressbar a ukazatel stavu připojení.

![](_page_27_Figure_4.jpeg)

**Obrázek 22 EEG data monitoring, hlavní okno**

#### <span id="page-27-1"></span>**Navázání komunikace**

Pro práci v online režimu je nejprve nutné navázat komunikaci s headsetem. K tomu slouží tlačítko "Připojit" či stejnojmenná záložka v menu  $\rightarrow$  "Příkazy"  $\rightarrow$  "Připojit". Po pokusu o navázání komunikace se v levém dolním rohu zobrazí hláška o stavu spojení. Ta může být kladná, či záporná (Obr. 23). Při druhé variantě nastala chyba v komunikaci mezi headsetem a aplikací.

<span id="page-27-2"></span>![](_page_27_Figure_8.jpeg)

**Obrázek 23 EEG data monitoring, stav spojení**

#### **Vizualizace dat**

Jestliže je spojení navázáno, uživatel může začít zobrazovat data mozkové aktivity. Před vlastním spuštěním záznamu, které se provede kliknutím na tlačítko "Start", které je rovněž dostupné přes menu  $\rightarrow$  "Příkazy"  $\rightarrow$  "Start", si uživatel volí ve vteřinách dobu snímání (Obr. 24). Ta je přednastavena na hodnotu 40.

![](_page_28_Figure_2.jpeg)

#### **Obrázek 24 EEG data monitoring, doba snímání**

<span id="page-28-0"></span>Po kliknutí na zmiňované tlačítko "Start" začne aplikace shromažďovat data z headsetu a vypočítávat z nich výsledná data, která zobrazuje do tří grafů.

#### **Surový signál mozkové aktivity – RAW signál**

Frekvence tohoto signálu je 512 Hz. A rozsah hodnot napětí od - 500 uV do + 500 uV. Ukázka z aplikace je vykreslena na obrázku 25.

![](_page_28_Figure_7.jpeg)

![](_page_28_Figure_8.jpeg)

#### <span id="page-28-1"></span>**Frekvenční spektrum**

Pomocí Fourierovy transformace je z RAW signálu vypočítáno jeho frekvenční spektrum (Obr. 26), a to následně zobrazováno v druhém grafu. Graf je rozdělen na zóny, které odpovídají frekvenčním pásmům daných mozkových aktivit (alfa, beta, gama, delta, théta).

![](_page_29_Figure_0.jpeg)

**Obrázek 26 EEG data monitoring, graf-Frekvenční spektrum**

# <span id="page-29-0"></span>**Záznam frekvenčního spektra v čase**

Třetí graf přehledně zobrazuje vývoj frekvenčního spektra v čase (Obr. 27).

![](_page_29_Figure_4.jpeg)

#### Záznam frekvenčního spektra v čase

<span id="page-29-1"></span>**Obrázek 27 EEG data monitoring, graf-Záznam frekvenčního spektra v čase**

#### <span id="page-30-0"></span>**4.4.1 Export dat**

Pro uložení záznamu mozkové aktivity slouží záložka v menu  $\rightarrow$  "Hlavní"  $\rightarrow$  "Uložit záznam" (Obr. 28). Tato záložka se zpřístupní pouze po uplynutí nastavené doby snímání.

![](_page_30_Picture_118.jpeg)

**Obrázek 28 EEG data monitoring, menu-Hlavni**

<span id="page-30-2"></span>Po kliknutí na záložku "Uložit záznam" se zobrazí ukládací okno, kde si uživatel zvolí jméno souboru a místo uložení. Dále si může zvolit jeden ze tří typů souboru, jak by měl být jeho záznam uložen (csv, txt, xls). Po uložení záznamu se zobrazí dialog informující o úspěšnosti uložení (Obr. 29).

![](_page_30_Picture_119.jpeg)

**Obrázek 29 EEG data monitoring, dialog 1**

#### <span id="page-30-3"></span><span id="page-30-1"></span>**4.4.2 Import dat a jejich přehrání**

Pokud uživatel chce využívat aplikaci v offline režimu, musí nejprve importovat data mozkové aktivity, která se následně budou přehrávat. Import dat se uskuteční přes záložku v menu → "Hlavní" → "Otevřít záznam" (Obr. 28). Před uživatelem se následně zobrazí okno pro výběr souboru, který chce otevřít. Na výběr má soubory typu csv, txt a xls.

Po načtení dat z vybraného souboru se zobrazí informační dialog, který obsahuje jméno zvoleného souboru (Obr. 30).

![](_page_30_Picture_120.jpeg)

<span id="page-30-4"></span>**Obrázek 30 EEG data monitoring, dialog 2**

Kliknutím na tlačítko "Přehrát" se uzamkne editační box pro nastavení doby snímání, protože je tato hodnota určená z doby trvání záznamu. Následně se začnou přehrávat data. Po ukončení přehrávání se objeví tlačítko "Opakovat" (Obr. 31), kterým lze záznam opětovně přehrávat.

![](_page_31_Figure_1.jpeg)

**Obrázek 31 EEG data monitoring, tlačítko Opakovat**

#### <span id="page-31-1"></span><span id="page-31-0"></span>**4.4.3 Další funkce**

Záložka v menu "Samostatné okno" je od startu aplikace nepřístupná. Pouze po ukončení snímání dat (online režim), nebo po přehrání celého záznamu (offline režim), se záložka zpřístupní. Po kliknutí na ní se zobrazí nové okno, ve kterém se vykreslí vývoj frekvenčního spektra v čase (Obr. 32).

![](_page_31_Figure_5.jpeg)

**Obrázek 32 EEG data monitoring, Samostatné okno**

<span id="page-31-2"></span>Záložka v menu "O programu" otvírá soubor typu pdf, ve kterém se uživatel dočte o manuálu a vysvětlení funkce aplikace. Také se zde dočte o softwarových a hardwarových požadavcích.

Uživateli je dále k dispozici funkce ProgressBaru (Obr. 33) jak při snímání dat (online režim), tak i při přehrávání dat (offline režim). Znázorňuje v kolika procentech se snímání či přehrávání dat z časového hlediska nachází (0 % - začátek snímání/přehrávání, 100 % konec snímání/přehrávání).

![](_page_32_Figure_1.jpeg)

**Obrázek 33 EEG data monitoring, ProgressBar**

<span id="page-32-0"></span>V online i offline režimu může uživatel využívat tlačítka "Pozastavit" a "Pokračovat". Odpovídají jím záložky v menu  $\rightarrow$  "Příkazy"  $\rightarrow$  "Pozastavit", "Pokračovat". Jedná se o pozastavení aplikace a její následné spuštění. Pozastavení aplikace je vhodné pro detailnější zkoumání a práci s grafy. K tomu jsou určeny nástroje v horní liště. Mimo jiné se v pozastavené aplikaci zpřístupní záložka "Samostatné okno".

Funkce "Reset aplikace" se spustí kliknutím na stejnojmennou záložku v menu. Díky ní se vynulují grafy a obnoví některé proměnné.

Uživatel si může volit rozsah frekvence (Obr. 34) u grafu Frekvenčního spektra. Tato funkce je k dispozici pro online i offline režim aplikace. Ukázku pro parametr "Výběr frekvenčního rozsahu: Jednostranné spektrum" vidíme na obrázku 35.

![](_page_32_Picture_161.jpeg)

#### **Obrázek 34 EEG data monitoring, frekvenční rozsah**

<span id="page-32-1"></span>![](_page_32_Figure_8.jpeg)

<span id="page-32-2"></span>**Obrázek 35 EEG data monitoring, jednostranné spektrum**

# <span id="page-33-0"></span>**4.5 QuickMath**

Cílem této hry je správně vypočítat daný počet náhodně vygenerovaných příkladů. Při spuštění se nejprve provede zkouška připojení. Dopadne-li správně, zobrazí se v levém horním rohu hláška: "Spojení navázáno!" a uživatel si dále vybírá počet příkladů k výpočtu (Obr. 36). V této fázi hry jsou v Menu dostupné 3 záložky ("O programu", "Návrat do menu" a "Ukončit"). Záložka "Uložit záznam mozkové aktivity" je ošetřena proti stisknutí, protože hra ještě nezačala (Obr. 37). Vyskytne-li se však ve zkoušce spojení chyba, zobrazí se hláška: "Spojení nenavázáno" a hra je zastavena.

![](_page_33_Picture_101.jpeg)

#### **Obrázek 36 QuickMath, nastavení**

<span id="page-33-1"></span>![](_page_33_Picture_102.jpeg)

**Obrázek 37 QuickMath, menu**

<span id="page-33-2"></span>Po výběru počtu příkladů a kliknutím na tlačítko "Hrát" začne odpočítávání. Poté je uživateli k dispozici okno s příkladem a třemi výsledky (Obr. 38), z nichž správný je jen jeden. Úkolem hráče je kliknout na správný výsledek. K dispozici mu je také v pravém horním rohu ukazatel míry soustředění (0-100%).

![](_page_34_Figure_0.jpeg)

#### **Obrázek 38 QuickMath, hlavní okno**

<span id="page-34-0"></span>Vygenerovaný příklad se vyhodnotí po uplynutí 5 vteřin. Za kliknutí na správný výsledek se přičte 1 bod, za chybný nebo žádný se naopak 1 bod odečte. Dále se také v ten samý okamžik nad příkladem zobrazí hláška o úspěchu, či neúspěchu hráče (Obr. 39). Po další vteřině od vyhodnocení příkladu se vygeneruje příklad nový. Doba trvání jednoho příkladu i s vyhodnocením je tedy 6 vteřin.

```
Vyborně! + 1 BOD
                          \circ 8
1 * 10 + 8 =\circ 28
                          \bullet 18
```
#### **Obrázek 39 QuickMath, vyhodnocení příkladu**

<span id="page-34-1"></span>Po vygenerování a vyhodnocení všech příkladů se načte závěrečné okno s hláškou o počtu výsledných bodů a dalšími možnostmi (Obr. 40).

![](_page_35_Picture_78.jpeg)

**Obrázek 40 QuickMath, závěrečné okno**

<span id="page-35-0"></span>Klinutím na tlačítko "Zobrazit EEG data" se vytvoří nové okno a v něm se vykreslí záznam frekvenčního spektra mozkové aktivity v čase (Obr. 41). Dále je zpřístupněna záložka v Menu "Uložit záznam mozkové aktivity". Uživatel může uložit EEG data a zpětně je přehrát v aplikaci EEG data monitoring. Funkce ostatních tlačítek a záložek v Menu odpovídají svým názvům.

![](_page_35_Figure_3.jpeg)

<span id="page-35-1"></span>**Obrázek 41 QuickMath, zobrazení dat**

# <span id="page-36-0"></span>**4.6 SecretStrength**

Hráč má v této hře za úkol dostat silou mysli zobrazené letadlo co nejvýše nad vodní hladinu. Zkouška spojení a ošetření záložky v Menu "Uložit záznam mozkové aktivity" je provedeno stejně jako ve hře QuickMath (kapitola 4.5). V nastavení si uživatel volí dobu trvání celé hry (Obr. 42).

![](_page_36_Picture_76.jpeg)

**Obrázek 42 SecretStrength, nastavení**

<span id="page-36-1"></span>Kliknutím na tlačítko "Hrát" začne odpočítávání a poté se zobrazí hlavní okno hry. V něm je k dispozici ukazatel míry soustředění v pravém horním rohu obrazovky, podle kterého se odvíjí výška letadla (Obr. 43).

<span id="page-36-2"></span>![](_page_36_Picture_5.jpeg)

**Obrázek 43 SecretStrength, hlavní okno**

Po vypršení nastavené doby se zobrazí závěrečné okno (Obr. 44) s výsledkem, který informuje hráče o jeho největší míře soustředění za dobu trvání celé hry. Dále mu jsou k dispozici tlačítka a záložky v Menu, které mají stejné funkce jako ve hře QuickMath (kapitola 4.5).

![](_page_37_Picture_89.jpeg)

**Obrázek 44 SecretStrength, závěrečné okno**

# <span id="page-37-1"></span><span id="page-37-0"></span>**4.7 BlinkMaster**

Při základním předvoleném nastavení je v této hře uživateli zobrazeno 9 objektů, které každých 3,5 vteřiny mění svou barvu. Jakmile hráč detekuje přesně 3 objekty se shodnou barvou, mrkne. Jeden celý cyklus trvá zmiňovaných 3,5 vteřiny. Posledních 0,5 vteřiny z tohoto času se provede vyhodnocení. Za správnou detekci se přičítá 1 bod, za špatnou či žádnou se naopak 1 bod odečítá. Zkouška spojení a ošetření záložky v Menu "Uložit záznam mozkové aktivity" je provedeno stejně jako ve hře QuickMath (kapitola 4.5). Před začátkem samotné hry je uživateli k dispozici nastavení parametrů (Obr. 45). Volí si zde počet objektů se shodnou barvou k detekci (3, 4, 5, 6, 7, 8). Dobu trvání celé hry v sekundách (20 s, 40 s) a počet objektů (9, 16). Kliknutím na tlačítko "Hrát" se zobrazí hlavní okno hry.

![](_page_38_Picture_42.jpeg)

**Obrázek 45 BlinkMaster, nastavení**

<span id="page-38-0"></span>Příklad hlavního okna s předvolenými parametry je na obrázku 46. Hráč má k dispozici údaj o počtu dosažených bodů a aktuální detekci mrknutí. Na tomto obrázku je vidět, že mrknutí nebylo detekováno. Detekované mrknutí znázorňuje obrázek 47.

![](_page_38_Picture_43.jpeg)

<span id="page-38-1"></span>**Obrázek 46 BlinkMaster, hlavní okno**

![](_page_38_Picture_44.jpeg)

<span id="page-38-2"></span>**Obrázek 47 BlinkMaster, detekce mrknutí**

Ukázka vyhodnocení jednoho cyklu je představena na obrázku 48. Objevuje se zde hláška "ŠPATNĚ" a odečetl se 1 bod, protože 3 z 9 objektů mají stejnou barvu a hráč měl mrknout (platí za předpokladu, že "Počet objektů se shodnou barvou k detekci"=3).

![](_page_39_Figure_1.jpeg)

**Obrázek 48 BlinkMaster, ukázka**

<span id="page-39-0"></span>Po uplynutí zvolené doby trvání celé hry se načte závěrečné okno (Obr. 49) s hláškou o počtu výsledných bodů a dalšími možnostmi jako u předchozích her.

![](_page_39_Picture_55.jpeg)

<span id="page-39-1"></span>**Obrázek 49 BlinkMaster, záverečné okno**

# <span id="page-40-0"></span>**Závěr**

Cílem bakalářské práce bylo vytvoření aplikace v prostředí Matlab pro měření a prezentaci výsledků EEG mozkové aktivity změřené pomocí senzoru Neurosky MindWave. Hlavní požadavky na tuto aplikaci byly, aby umožňovala záznam, vizualizaci a vyhodnocení dostupných dat z EEG senzoru.

Teoretická část práce se nejdříve zaobírá vysvětlením a popisem funkce mozku a přenosem impulzu mezi jednotlivými neurony. Dále popisuje elektrofyziologickou monitorovací metodu zvanou Elektroencefalografie (EEG), která zaznamenává elektrickou aktivitu mozku. Je zde obsaženo dělení EEG podle nejčastěji používaných způsobů umístění elektrod a podle jejich zapojení. Poslední dělení se týká mozkové aktivity, a to z hlediska frekvence.

Následující kapitola obsahuje analýzu trhu se zařízeními na měření mozkové aktivity a jejich srovnání dle klíčových parametrů. Jako nejlepší možné zařízení ze všech v této kapitole uvedených bych vybral Quick-20 Dry EEG Headset. Tento headset disponuje 20 diodami pro snímání EEG záznamu, které jsou navíc vybaveny lokálním aktivním stíněním, což zvyšuje přesnost měření a brání vniknutí nechtěných chyb do záznamu.

Výstupem této bakalářské práce je aplikace, která umožňuje snímat, vyhodnocovat a prezentovat data získaná z EEG senzoru MindWave Mobile. Součástí ní jsou 3 hry, ve kterých hráč rozvíjí své kognitivní funkce.

Poslední kapitola se věnuje samotnému popisu celé této aplikace, je zde obsažen kompletní popis její funkce včetně návodu na spárování senzoru Neurosky MindWave Mobile s počítačem. Tvorba aplikace probíhala se snahou, aby byla co nejvíce intuitivní a uživatelsky přívětivá. Nabízí i funkce jako je například uložení nasnímaných dat získaných během záznamu či hry a jejich zpětné přehrávání. Uživatel se pak zpětně může podívat, jak jeho mozek reagoval při různých situacích ve hře. Výsledná data jsou vykreslována do tří grafů: graf Surové mozkové aktivity, graf Frekvenčního spektra a graf Vývoje frekvenčního spektra v čase.

Vytvořená aplikace by se v budoucnu určitě mohla dále rozšiřovat. Například přidáním dalších her, které budou rovněž zaměřeny na práci s mozkovou aktivitou a budou především rozvíjet kognitivní funkce jedince.

# <span id="page-41-0"></span>**Literatura**

- [1] *Encyklopedie lidského těla*. 4. Praha: Fortuna Print, 2005. ISBN 80-7321-156-4.
- [2] Electroencephalography. In: *Wikipedia: the free encyclopedia* [online]. San Francisco (CA): Wikimedia Foundation, 2001 [cit. 2018-05-08]. Dostupné z: https://en.wikipedia.org/wiki/Electroencephalography
- [3] KRAJČA, Vladimír a Jitka MOHYLOVÁ. *Číslicové zpracování neurofyziologických signálů*. 1. vyd. V Praze: České vysoké učení technické, 2011. ISBN 978-80-0104-721-7.
- [4] Electrocorticography. In: *Wikipedia: the free encyclopedia* [online]. San Francisco (CA): Wikimedia Foundation, 2001 [cit. 2018-05-08]. Dostupné z: https://en.wikipedia.org/wiki/Electrocorticography
- [5] *Signály mozku I* [online]. b.r., , 32 [cit. 2018-05-08]. Dostupné z: http://sami.fel.cvut.cz/bsg/BSG\_9\_2017.pdf
- [6] *Classification of EEG Signals in a BrainComputer Interface System*. 2011. Dostupné také z: http://daim.idi.ntnu.no/masteroppgaver/006/6288/masteroppgave.pdf. Norwegian University of Science and Technology Department of Computer and Information Science.
- [7] Brain Wave Frequencies. In: *Imotions* [online]. b.r. [cit. 2018-05-11]. Dostupné z: https://imotions.com/blog/eeg/
- [8] *Emotiv* [online]. b.r. [cit. 2018-05-08]. Dostupné z: https://www.emotiv.com/product/emotiv-epoc-14-channel-mobile-eeg/
- [9] Quick 20. *Cognionics* [online]. b.r. [cit. 2018-05-08]. Dostupné z: http://www.cognionics.com/index.php/products/hd-eeg-systems/quick-20-dryheadset
- [10] BrainLink Lite. *Macrotellect* [online]. b.r. [cit. 2018-05-08]. Dostupné z: http://o.macrotellect.com/detailspagemass.html
- [11] SenzeBand. *Neeuro* [online]. b.r. [cit. 2018-05-08]. Dostupné z: https://www.neeuro.com/senzeband/
- [12] Mindwave. *Neurosky* [online]. b.r. [cit. 2018-05-08]. Dostupné z: https://store.neurosky.com/pages/mindwave
- [13] ThinkGear. *Developer.neurosky* [online]. b.r. [cit. 2018-05-08]. Dostupné z: http://developer.neurosky.com/docs/doku.php?id=what\_is\_thinkgear
- [14] Mindwave mobile user guide. *Neurosky* [online]. b.r. [cit. 2018-05-08]. Dostupné z: http://download.neurosky.com/support\_page\_files/MindWaveMobile/docs/mind wave\_mobile\_user\_guide.pdf
- [15] *Matlab* [online]. b.r. [cit. 2018-05-11]. Dostupné z: https://www.mathworks.com/products/matlab.html
- [16] *NeuroSky* [online]. b.r. [cit. 2018-05-11]. Dostupné z: http://neurosky.com/
- [17] App Notes and Tutorials. *Developer.neurosky* [online]. b.r. [cit. 2018-05-08]. Dostupné z: http://developer.neurosky.com/docs/doku.php?id=app\_notes\_and\_tutorials
- [18] Mingw-w64. *Mathworks* [online]. b.r. [cit. 2018-05-08]. Dostupné z: https://www.mathworks.com/matlabcentral/fileexchange/52848-matlab-supportfor-mingw-w64cc++-compiler